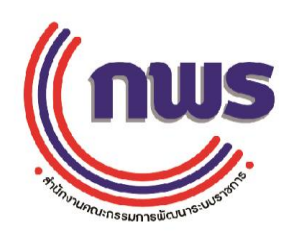

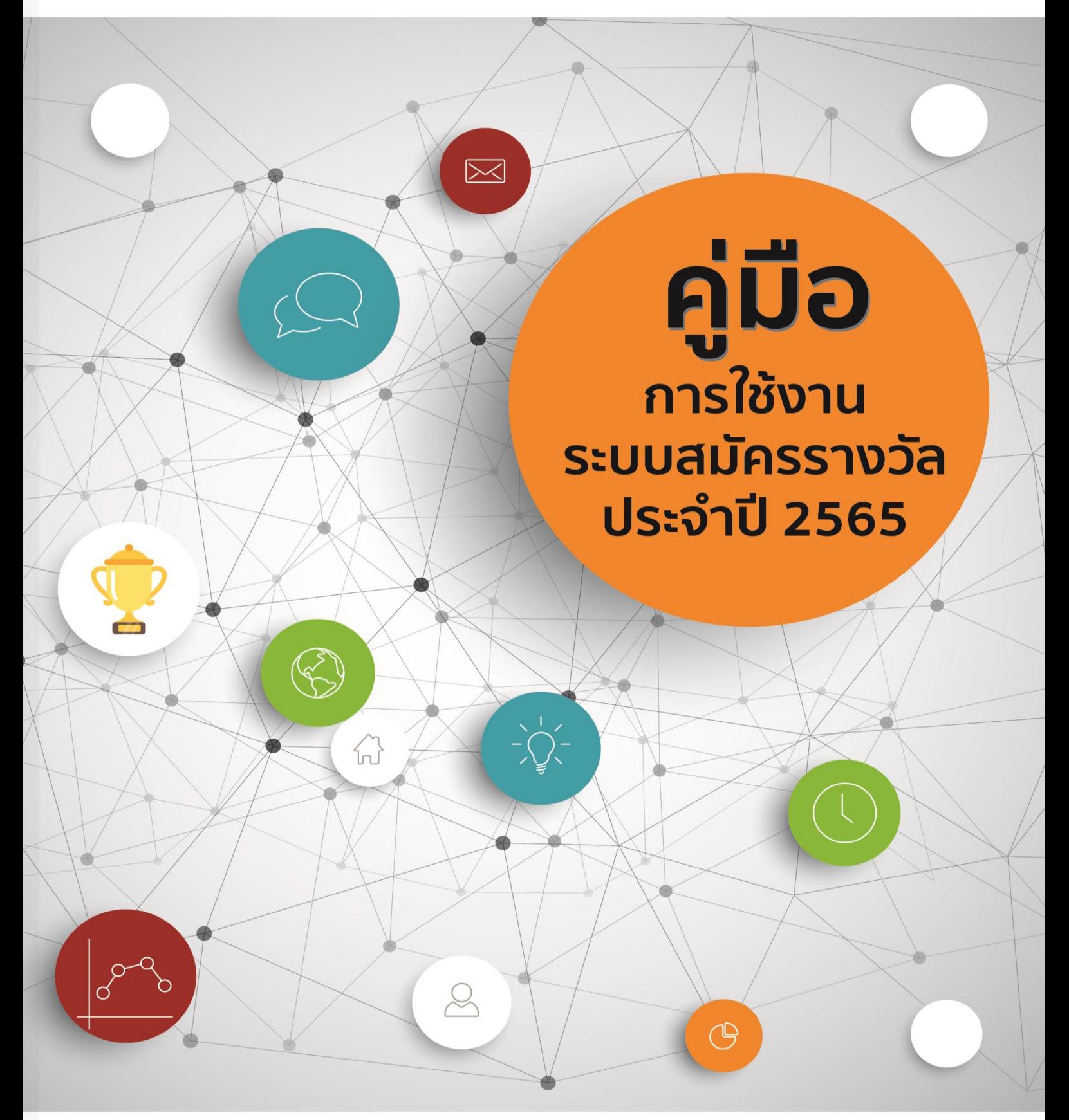

รางวัลบริการภาครัฐและ รางวัลการบริหารราชการแบบมีส่วนร่วม

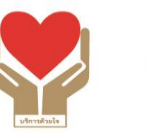

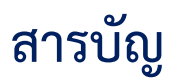

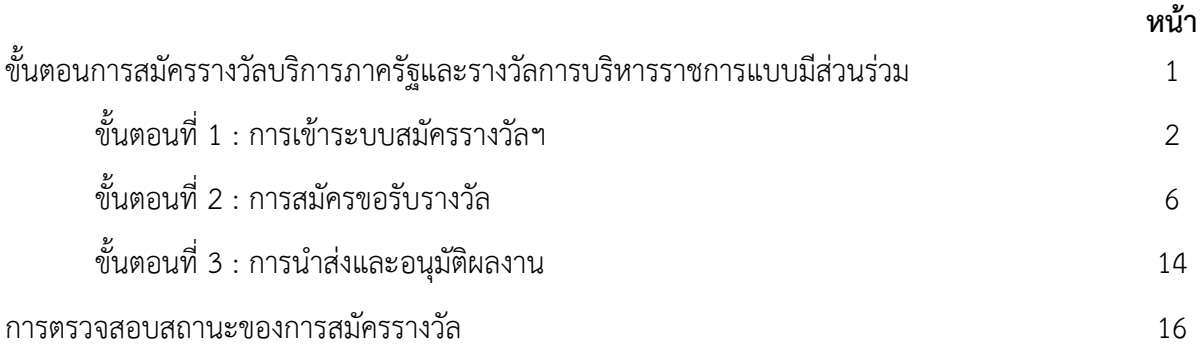

# **สารบัญภาพ**

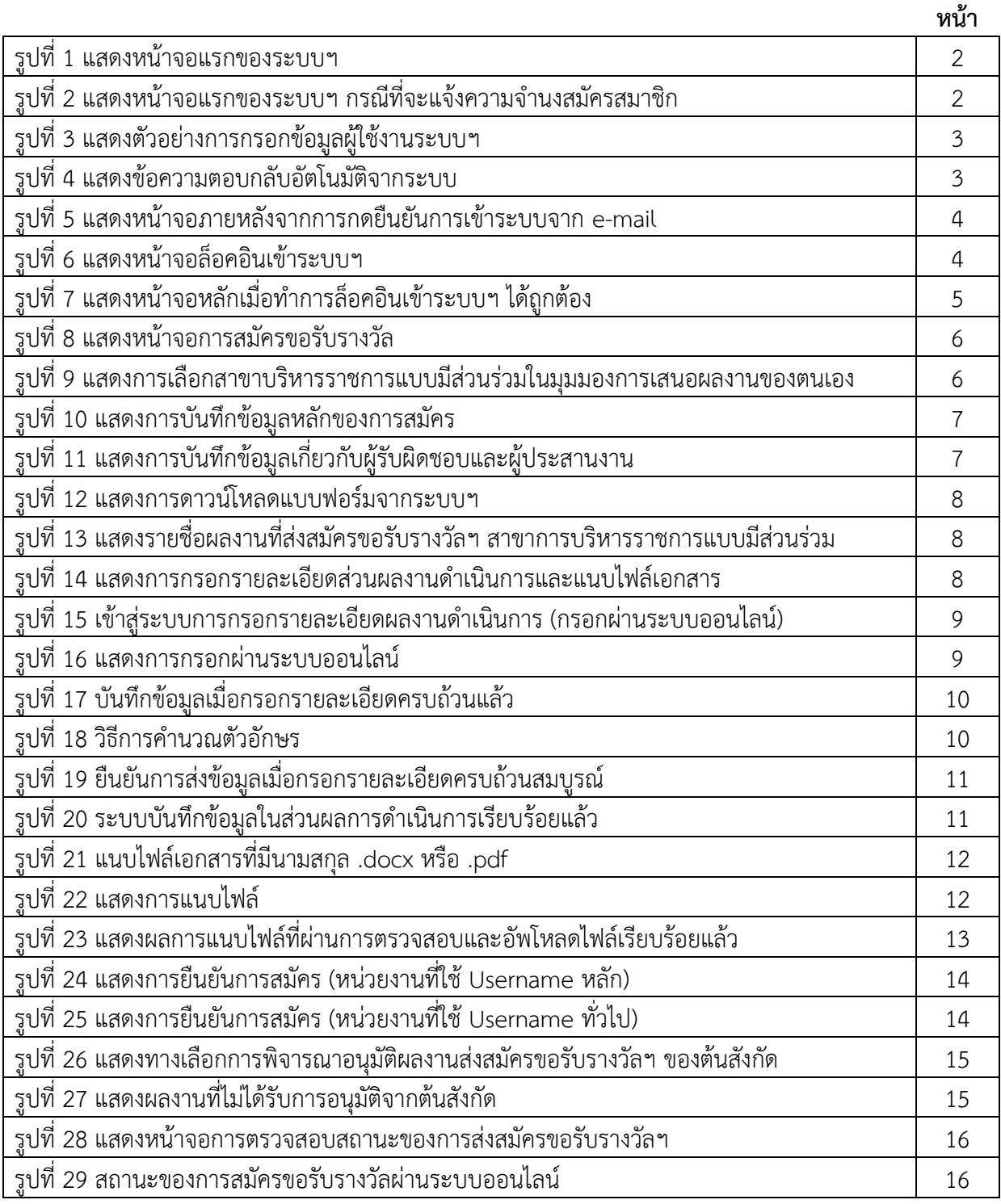

# **ขั้นตอนการสมัครรางวัลบริการภาครัฐและรางวัลการบริหารราชการแบบมีส่วนร่วม**

**ขั้นตอนที่1 : การเข้าระบบสมัครรางวัลฯ ประจ าปี 2565 https://awards.opdc.go.th/awardsregister/**

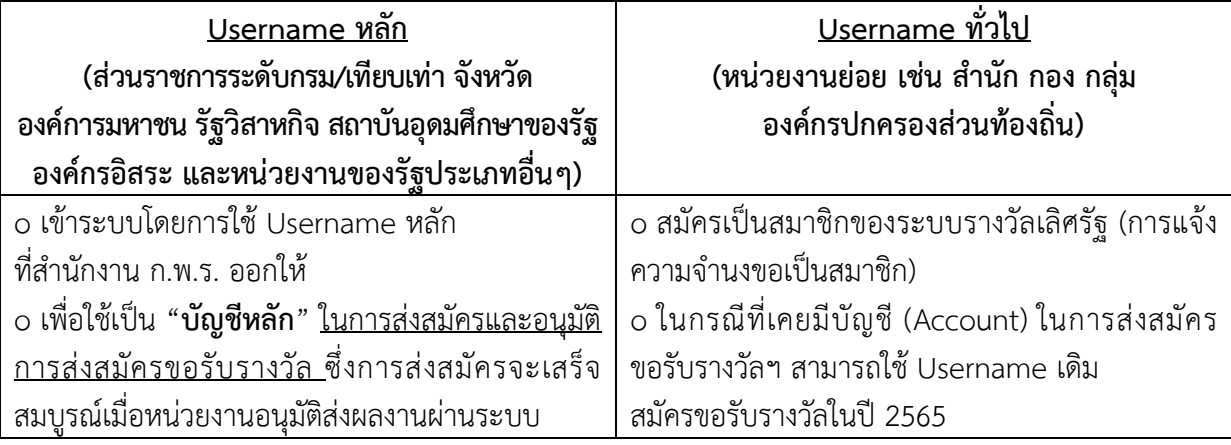

### **ขั้นตอนที่2 : การสมัครขอรับรางวัล**

2.1 กรอกข้อมูลของผลงาน

2.2 กรอกรายละเอียด สรุปผลการดำเนินงานผ่านระบบออนไลน์ (ยกเว้น ประเภทร่วมใจแก้จน)

2.3 อัปโหลดไฟล์บทสรุปสำหรับผู้บริหาร (Executive Summary) ความยาวไม่เกิน 3 หน้ากระดาษ A4 ในรูปแบบ docx. และ pdf.

2.4 กดยืนยันผล

### <u>์ขั้นตอนที่ 3 :</u> การนำส่งและอนุมัติผลงาน

3.1 การนำส่งข้อมูลมายัง สำนักงาน ก.พ.ร.

3.2 การนำส่งข้อมูลให้ต้นสังกัดพิจารณา

3.3 การอนุมัติส่งผลงานมายังสำนักงาน ก.พ.ร.

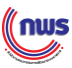

## **ขั้นตอนที่ 1 : การเข้าระบบสมัครรางวัลฯ**

 กรณีที่เป็นหน่วยงานประเภท **ส่วนราชการระดับกรม/เทียบเท่า จังหวัด องค์การมหาชน รัฐวิสาหกิจ สถาบันอุดมศึกษาของรัฐ องค์กรอิสระ และหน่วยงานของรัฐประเภทอื่นๆ** ให้ใช้Username หลัก ที่ส านักงาน ก.พ.ร. ออกให้เพื่อใช้ในการเข้าใช้งานในระบบ

 ทั้งนี้Username หลัก ของหน่วยงานมีสิทธิใน**การส่งผลงานสมัครรางวัล** และ**การอนุมัติผลงาน** ์ ของหน่วยงานในสังกัด (โดยการใช้ Username ทั่วไป) ส่งมายังสำนักงาน ก.พ.ร. พิจารณารางวัลฯ ต่อไป

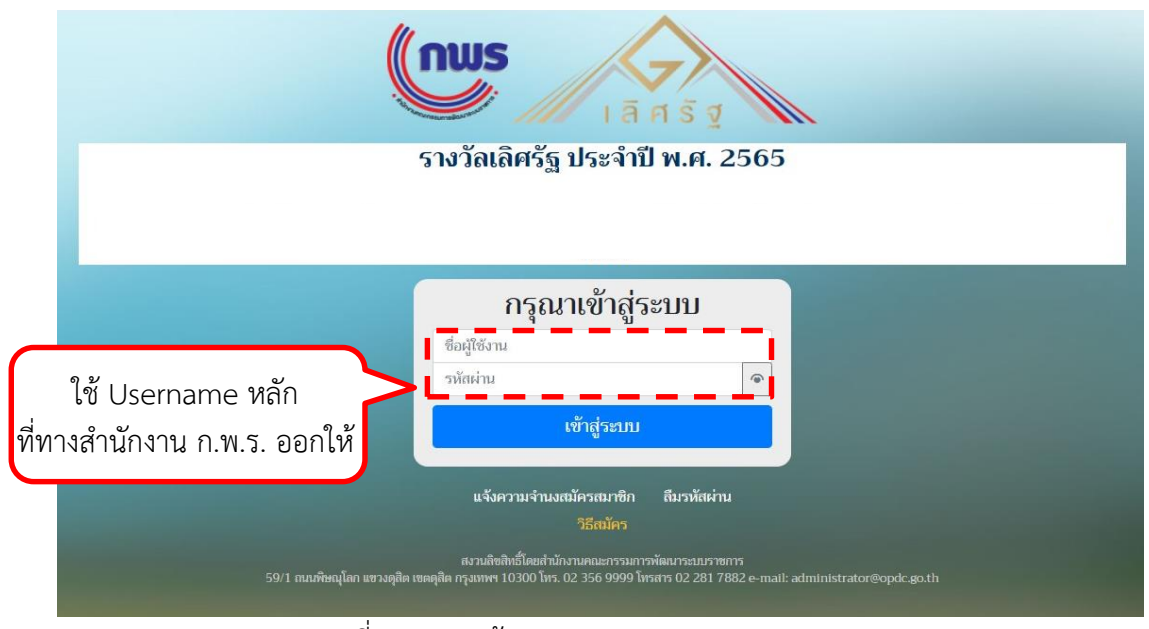

รูปที่ 1 แสดงหน้าจอแรกของระบบฯ

 $\bm{\lambda}$  กรณีที่เป็นหน่วยงานในสังกัดหรือหน่วยงานย่อย เช่น สำนัก กอง กลุ่ม เป็นต้น และองค์กรปกครอง ี ส่วนท้องถิ่น สามารถแสดงความจำนงสมัครสมาชิก โดยขอ Username ทั่วไป เพื่อเข้าส่ระบบ **หมายเหตุ** ในกรณีที่หน่วยงานในสังกัดหรือหน่วยงานย่อย เคยมีบัญชี (Account) ในการส่งสมัครขอรับรางวัลฯ สามารถใช้ Username เดิมสมัครขอรับรางวัลในปี 2565

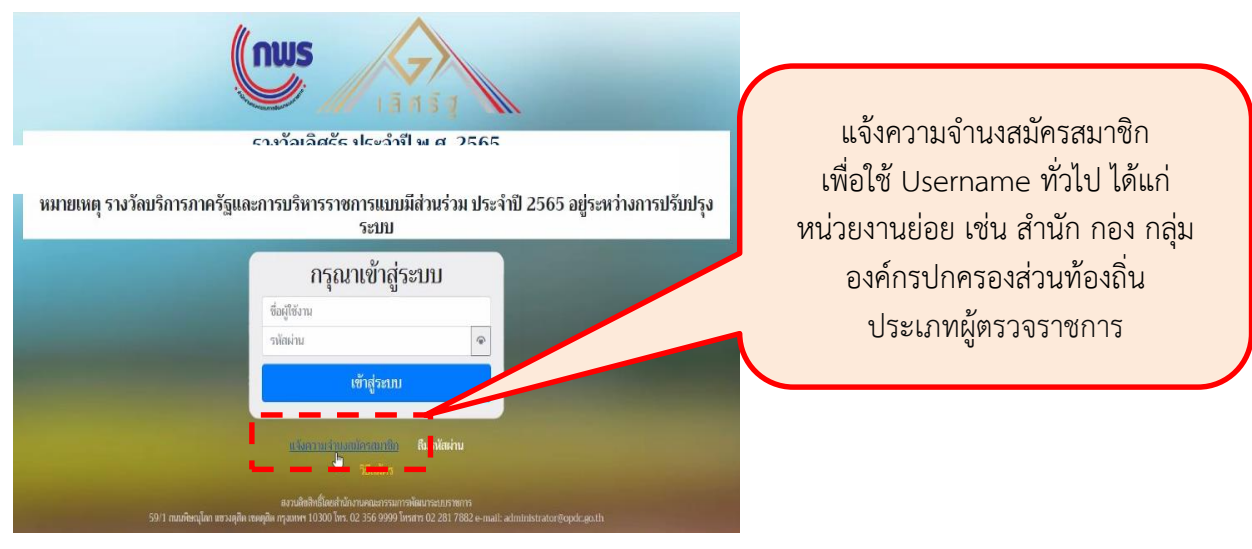

รูปที่ 2 แสดงหน้าจอแรกของระบบฯ กรณีที่จะแจ้งความจำนงสมัครสมาชิก

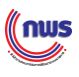

#### คู่มือการใช้งานระบบสมัครรางวัล ประจำปี 2565

1. กรอกข้อมูลของผู้ใช้งานระบบ > กดปุ่ม "ยืนยันข้อมูล" ดังรูป

### แจ้งขอสิทธิเป็นผู้ใช้งานระบบรางวัลเลิศรัฐ

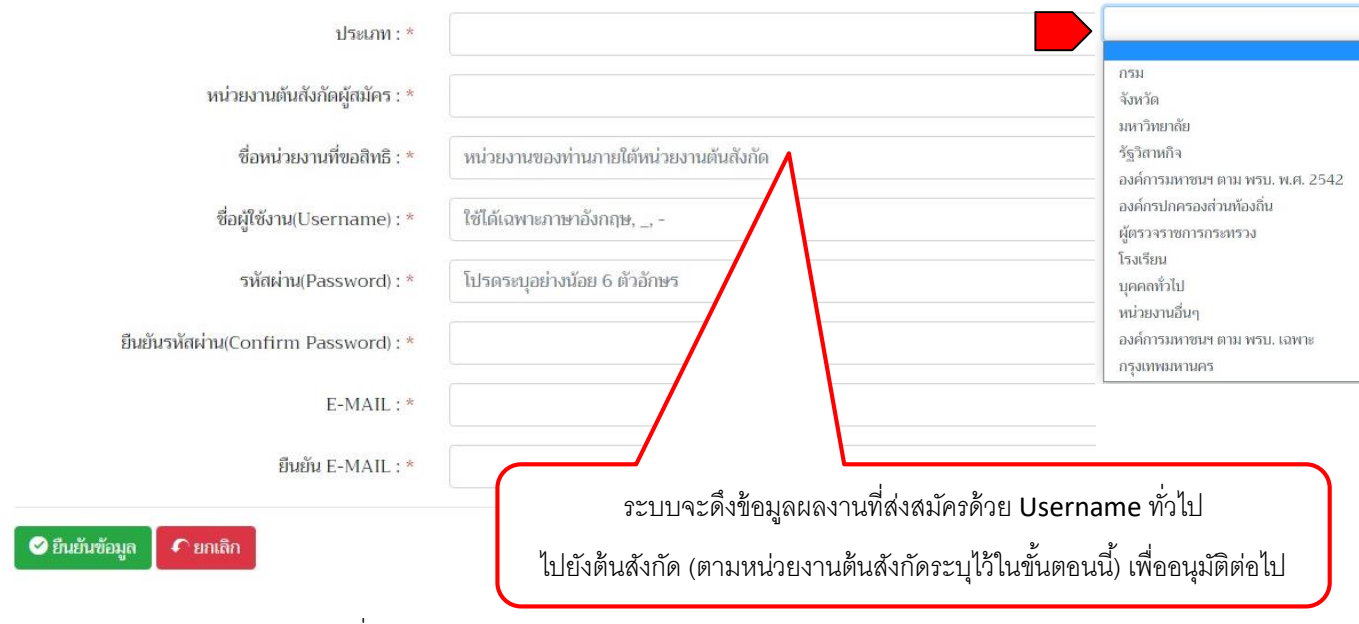

รูปที่ 3 แสดงตัวอย่างการกรอกข้อมูลผู้ใช้งานระบบฯ

2. ตรวจสอบ e-mail ตอบกลับจากระบบ (หากไม่พบใน inbox กรุณาตรวจสอบที่ Junk mail) ดังรูป

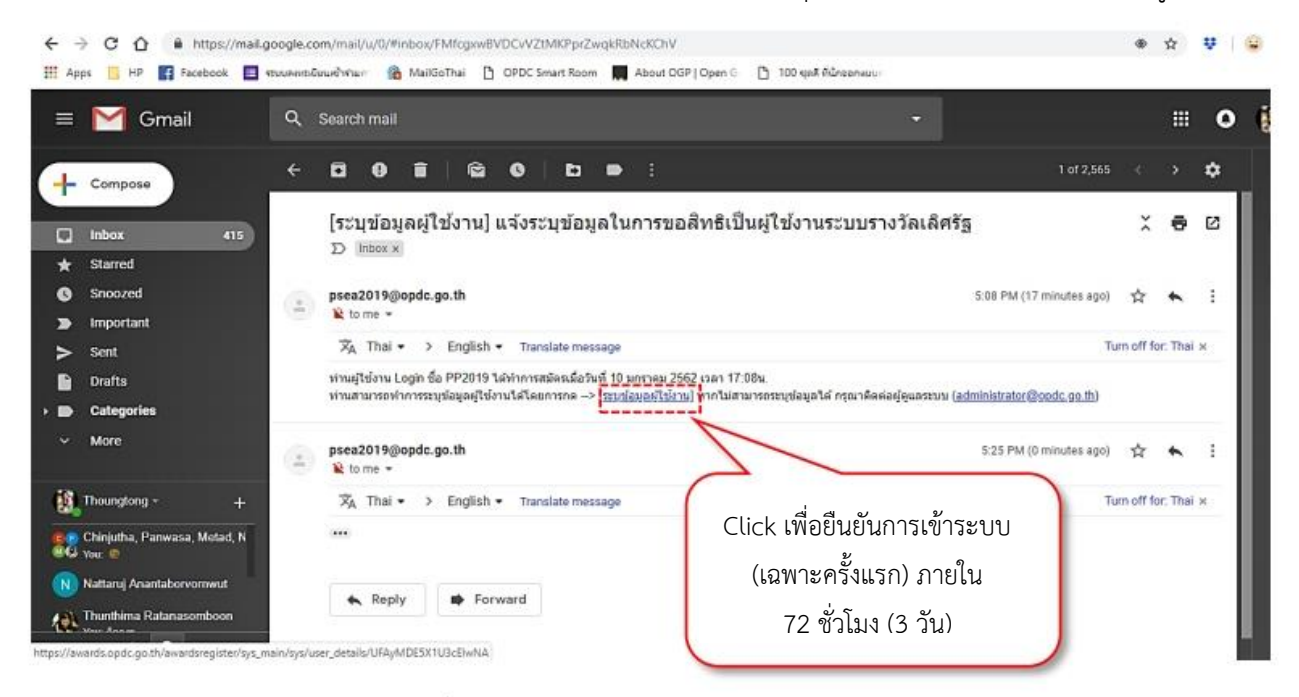

รูปที่ 4 แสดงข้อความตอบกลับอัตโนมัติจากระบบ

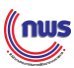

### คู่มือการใช้งานระบบสมัครรางวัล ประจำปี 2565

3. กรอกข้อมูลสมาชิกให้ครบถ้วนแล้วบันทึกข้อมูล ดังรูป

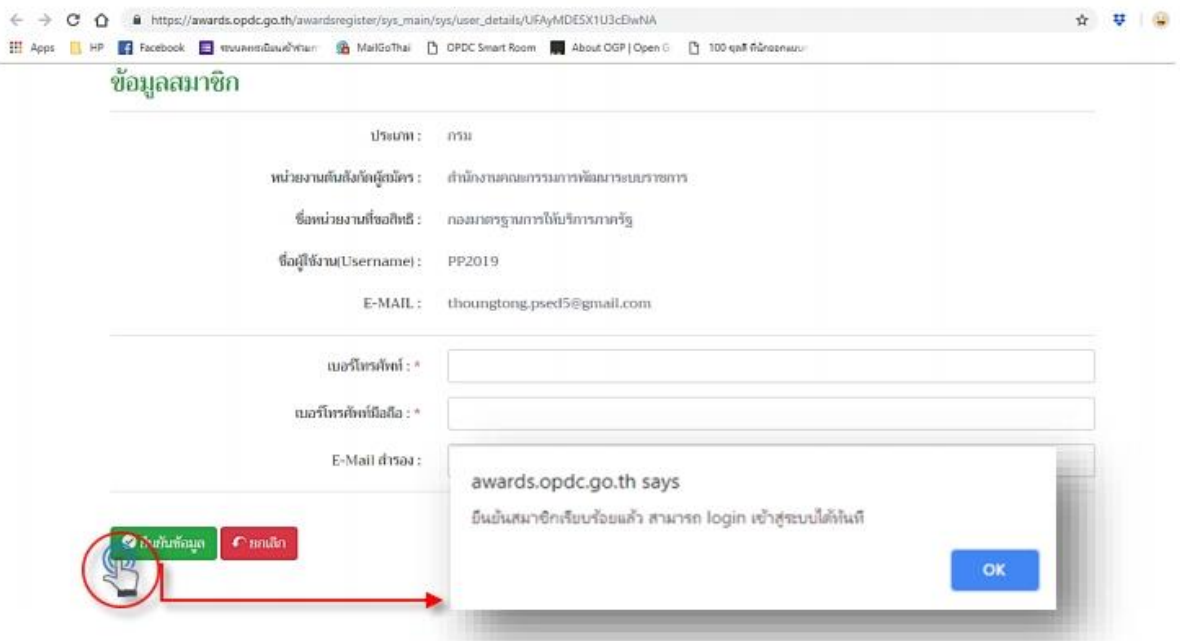

รูปที่ 5 แสดงหน้าจอภายหลังจากการกดยืนยันการเข้าระบบจาก e-mail

4. เมื่อได้Username แล้ว สามารถล็อคอินเข้าระบบได้ที่ <https://awards.opdc.go.th/awardsregister/> โดยพิมพ์ ชื่อผู้ใช้งาน (Username) และรหัสผ่าน (Password) แล้วกด "เข้าสู่ระบบ" ดังรูป

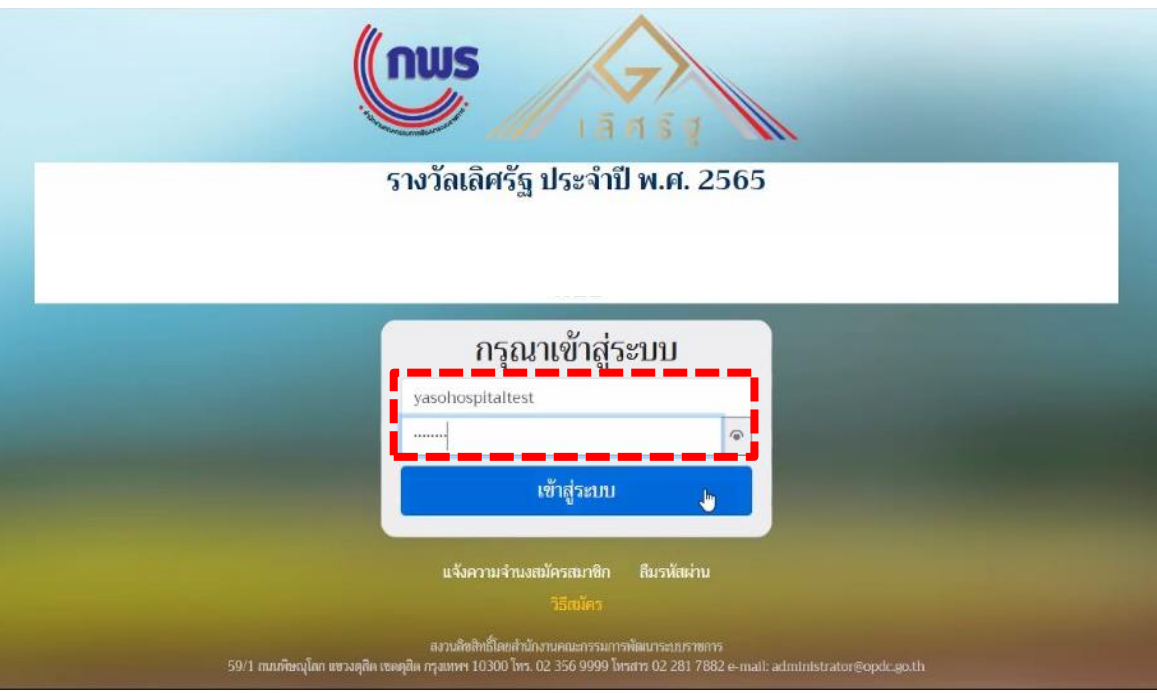

รูปที่ 6 ภาพการเข้าใช้งานระบบ

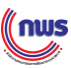

5. เมื่อกรอก Username และ Password ผ่านระบบแล้ว หน้าจอจะแสดงเมนู Home ระบบแสดงสาขารางวัลฯ ทั้งหมดรวมถึงรายละเอียดเกี่ยวกับวันและเวลาที่เปิด-ปิดการรับสมัคร และ ระยะเวลาที่เหลือในการเปิดรับสมัคร ดังรูป

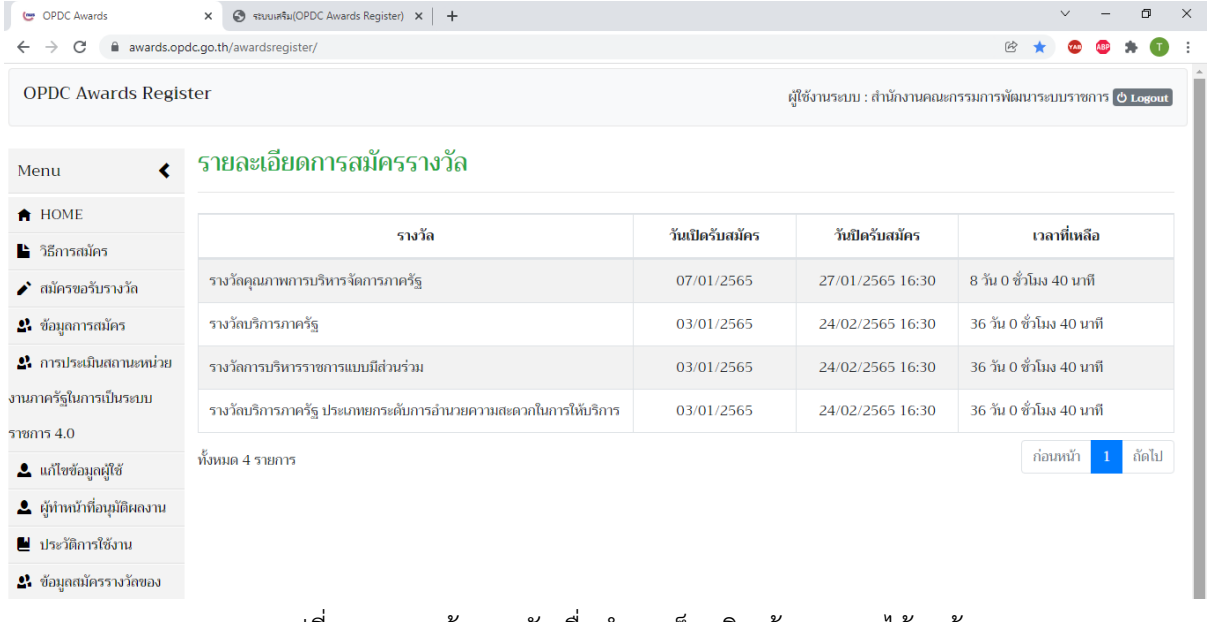

รูปที่ 7 แสดงหน้าจอหลักเมื่อทำการล็อคอินเข้าระบบฯ ได้ถูกต้อง

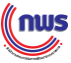

## **ขั้นตอนที่2 : การสมัครขอรับรางวัล**

### **2.1 กรอกข้อมูลของการสมัคร**

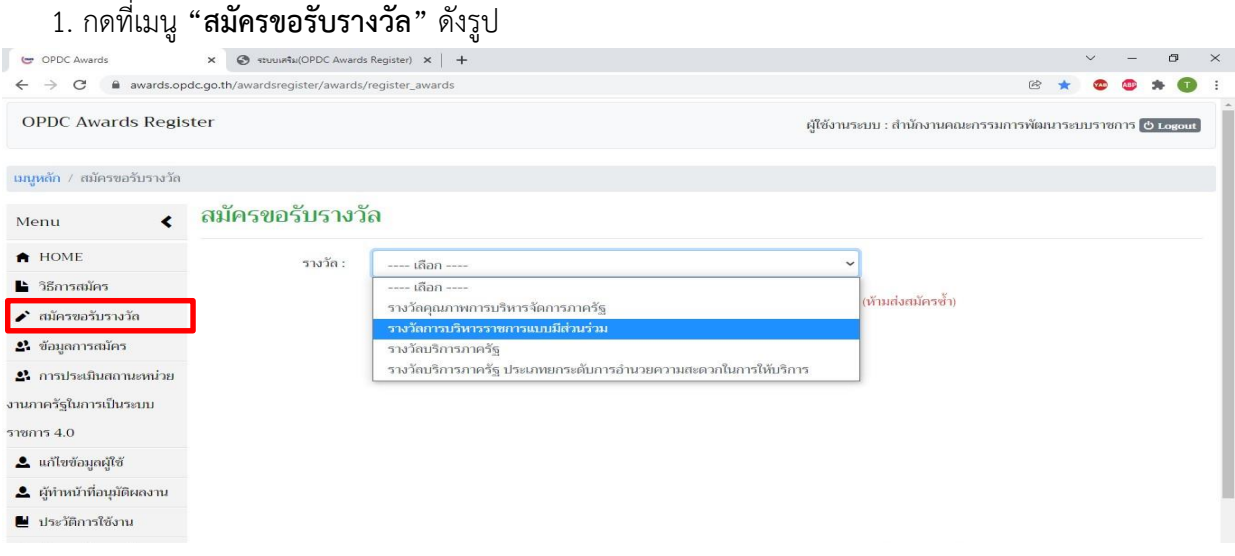

รูปที่ 8 แสดงหน้าจอการสมัครขอรับรางวัล

2. กดที่ตัวเลือกในช่อง **"รางวัล"** เพื่อระบุประเภทรางวัลที่ต้องการสมัคร ซึ่งในระบบจะปรากฏ รายการรางวัลที่สามารถสมัครได้เท่านั้น และเมื่อเลือก รางวัลการบริหารราชการแบบมีส่วนร่วม หน้าจอจะแสดงรายการประเภทรางวัลที่สามารถสมัครได้ ดังรูป

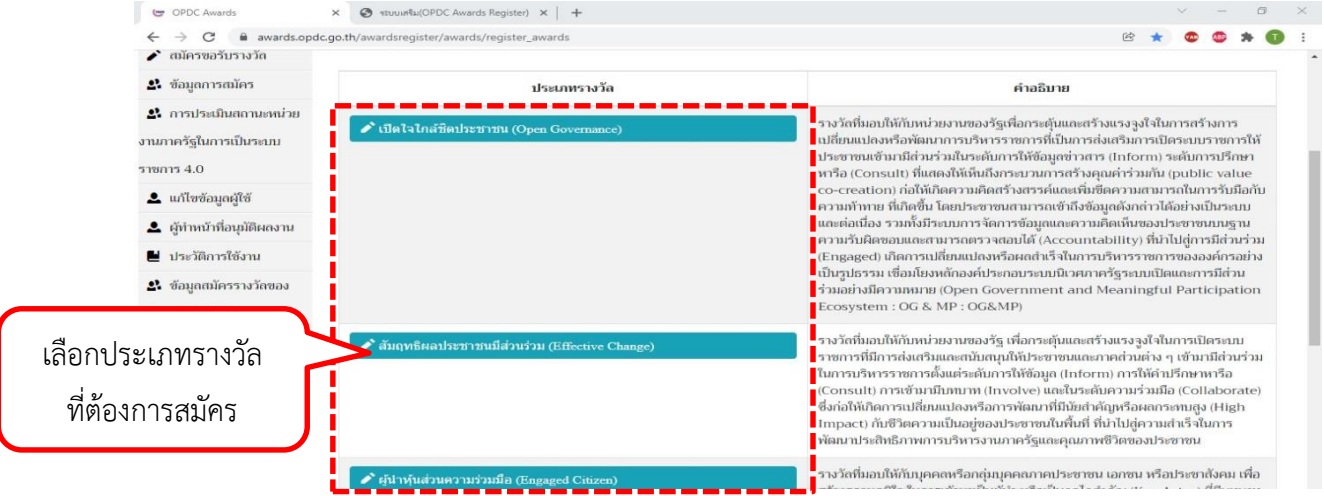

รูปที่ 9 แสดงการเลือกสาขาบริหารราชการแบบมีส่วนร่วมในมุมมองการเสนอผลงานของตนเอง

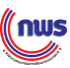

3. กรอกข้อมูลการสมัครรางวัล ดังรูป

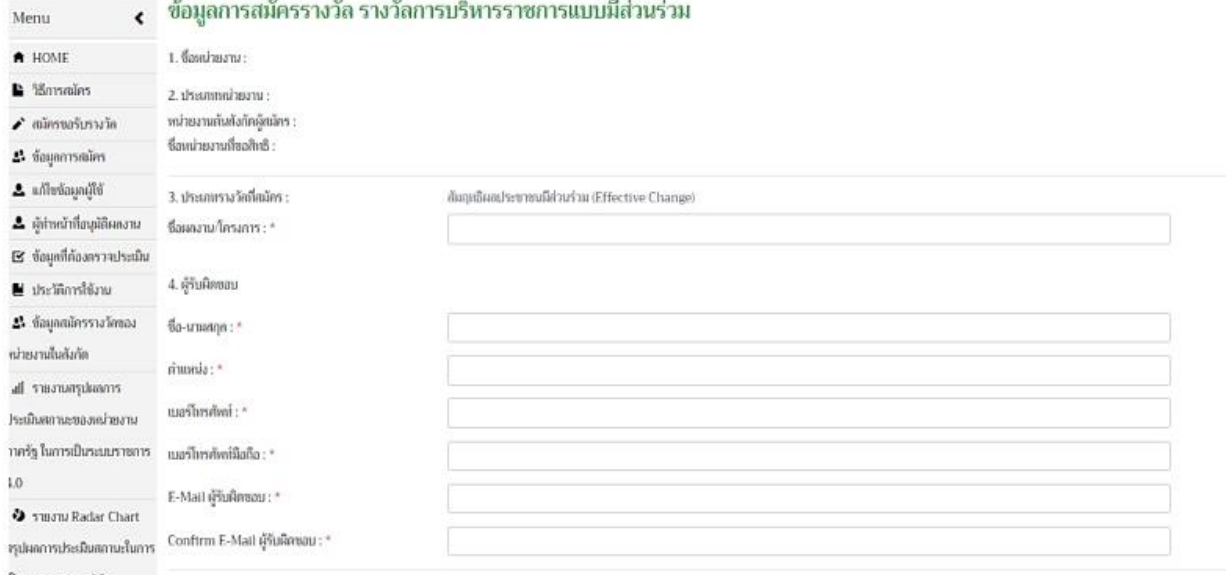

รูปที่ 10 แสดงการบันทึกข้อมูลหลักของการสมัคร

ทั้งนี้ ผู้สมัครจะต้องระบุข้อมูล**ชื่อผู้รับผิดชอบ**และ**ชื่อผู้ประสานงาน** โดยอาจจะใช้ชื่อเดียวกันหรือ ต่างกันก็ได้ดังรูป

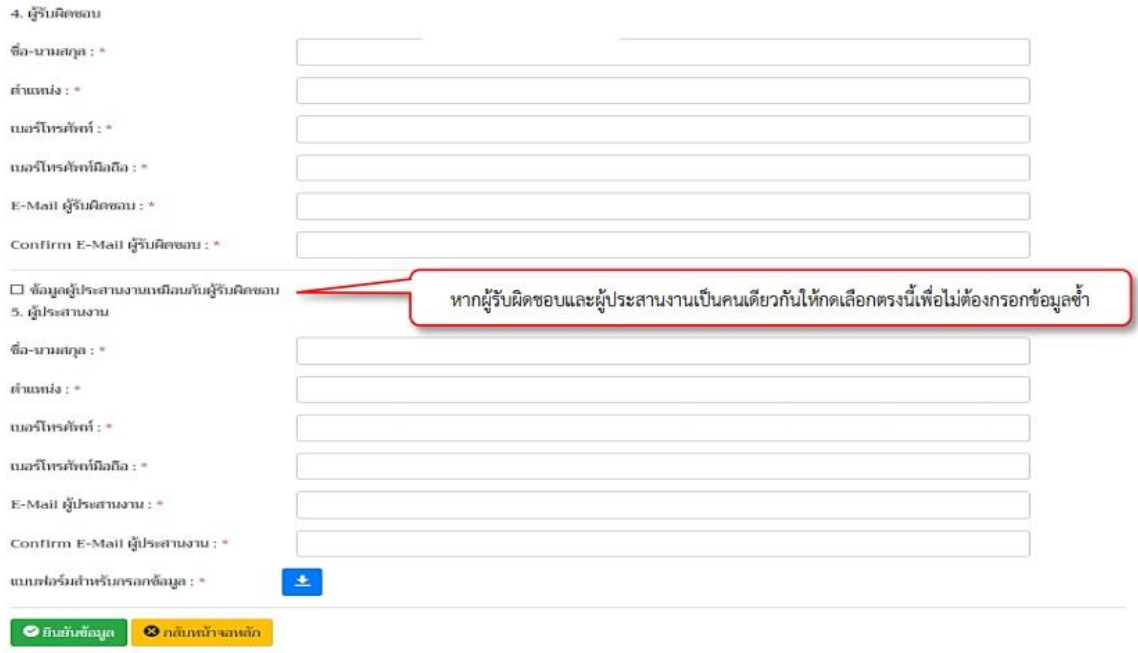

รูปที่ 11 แสดงการบันทึกข้อมูลเกี่ยวกับผู้รับผิดชอบและผู้ประสานงาน

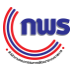

4. กดปุ่ม **แบบฟอร์มการสมัคร** (แบบฟอร์มของแต่ละประเภทจะมีความแตกต่างกัน ดังนั้น โปรดตรวจสอบชื่อของแบบฟอร์มให้ถูกต้องก่อนกรอกข้อมูลทุกครั้ง) และเมื่อกดปุ่มดาวน์โหลดไฟล์ ี ให้กดเลือก **"save"** เพื่อบันทึกไฟล์แบบฟอร์มสรุปผลการดำเนินการ โดยนำไปกรอกและนำมา อัปโหลดในระบบฯ ดังรูป

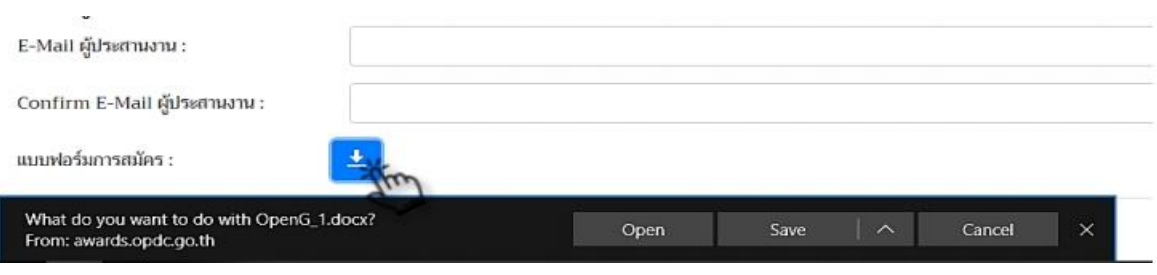

รูปที่ 12 แสดงการดาวน์โหลดแบบฟอร์มจากระบบฯ

### 2.2 **กรอกรายละเอียด สรุปผลการด าเนินงานผ่านระบบออนไลน์ (ยกเว้น ประเภทร่วมใจแก้จน)**

1. กดเลือกที่เมนู**"ข้อมูลการสมัคร"** และเลือก **"รางวัล"** เป็นรางวัลการบริหารราชการแบบมีส่วนร่วม จะปรากฏรายการข้อมูลของผลงานที่ส่งสมัครขอรับรางวัลฯ ดังรูป

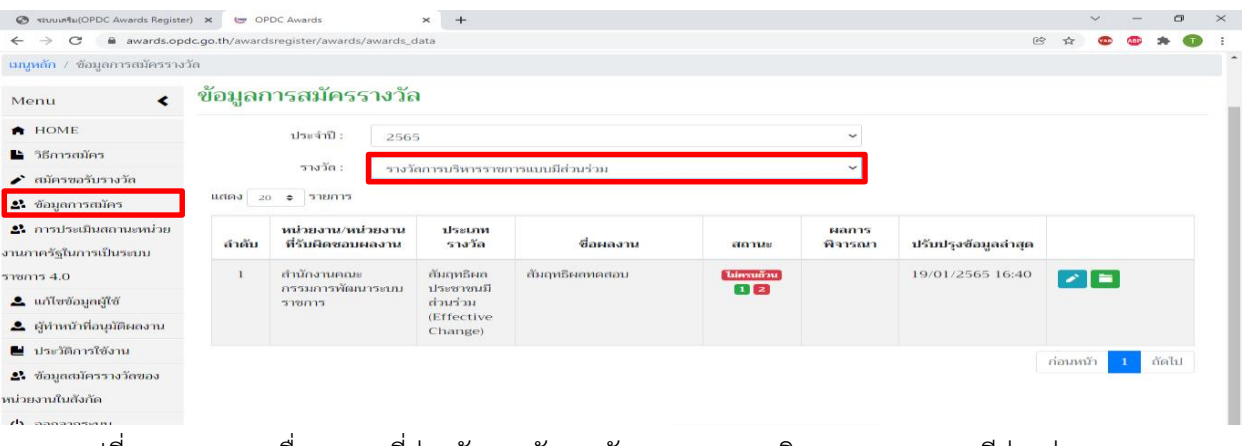

รูปที่ 13 แสดงรายชื่อผลงานที่ส่งสมัครขอรับรางวัลฯ สาขาการบริหารราชการแบบมีส่วนร่วม

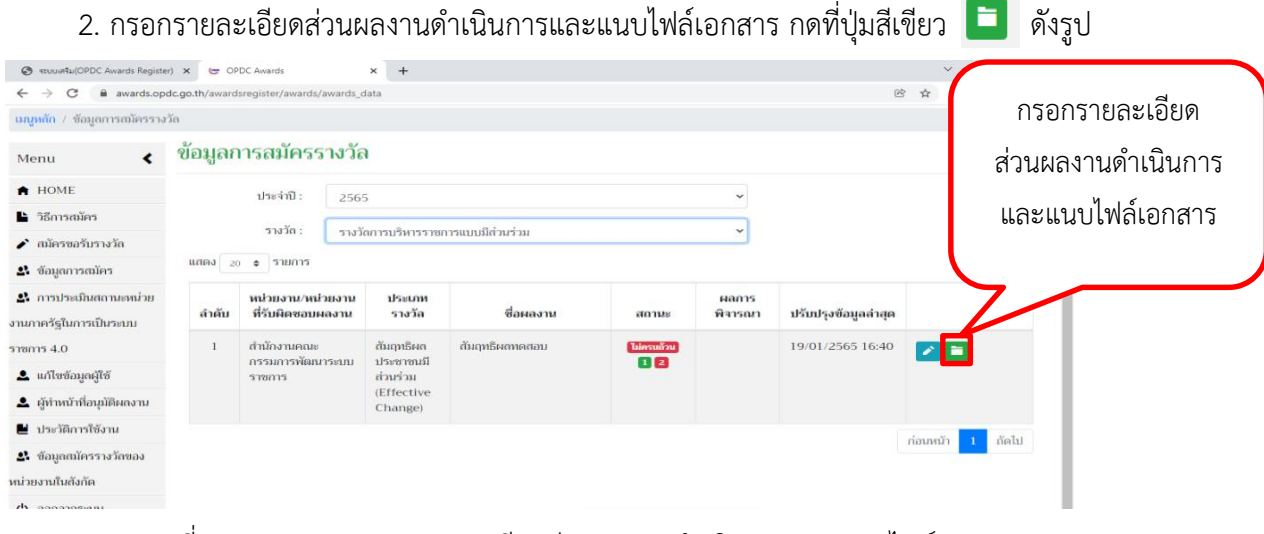

้รูปที่ 14 แสดงการกรอกรายละเอียดส่วนผลงานดำเนินการและแนบไฟล์เอกสาร

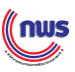

### ่ 3. เริ่มต้นด้วยการกรอกรายละเอียดผลงานดำเนินการผ่านระบบออนไลน์

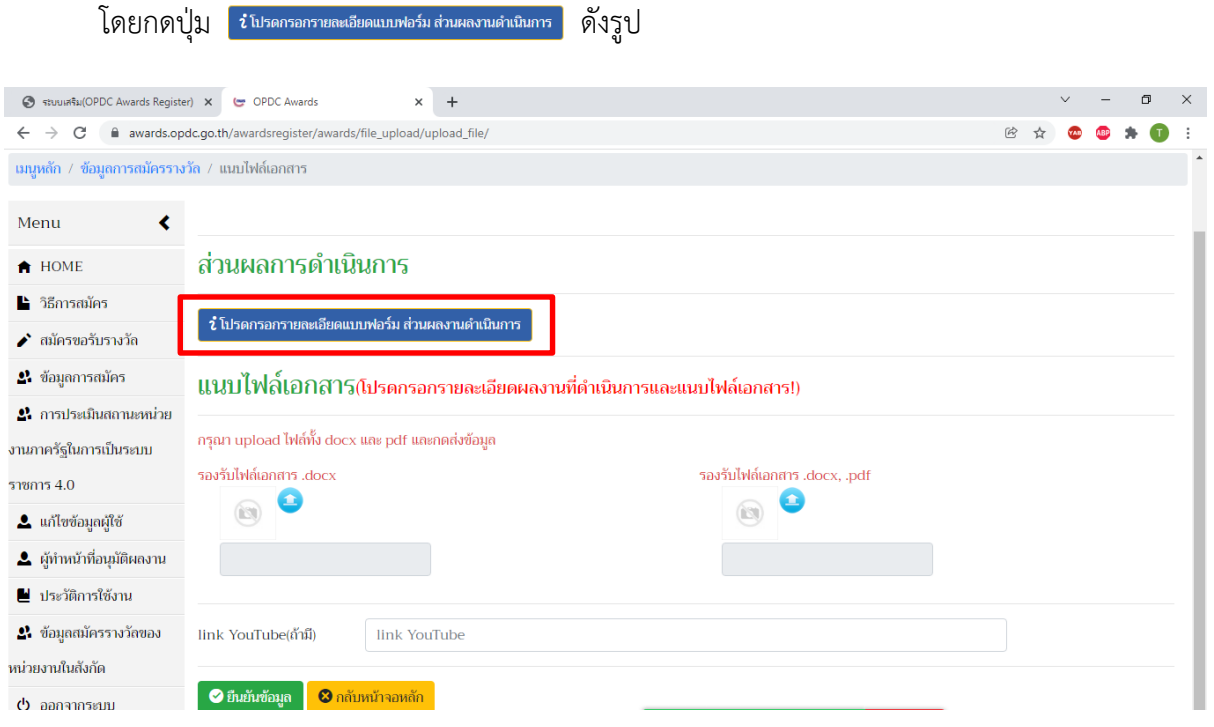

รูปที่ 15 เข้าสู่ระบบการกรอกรายละเอียดผลงานดำเนินการ (กรอกผ่านระบบออนไลน์)

ี 4. เมื่อกดปุ่ม <u>โปร<mark>ดกรอกรายละเอียดแบบฟอร์มส่วนผลงานดำเนินการ</mark> ท่านจะเข้าสู่โปรแกรม</u> การกรอกรายละเอียดฯ และเมื่อมีข้อความแจ้งเตือนในส่วนของการบันทึกข้อมูล หากท่าน ือ่านจนเข้าใจแล้ว ให้ท่านกด <u>ตกลง</u> และเริ่มดำเนินการกรอกรายละเอียด ดังรูป

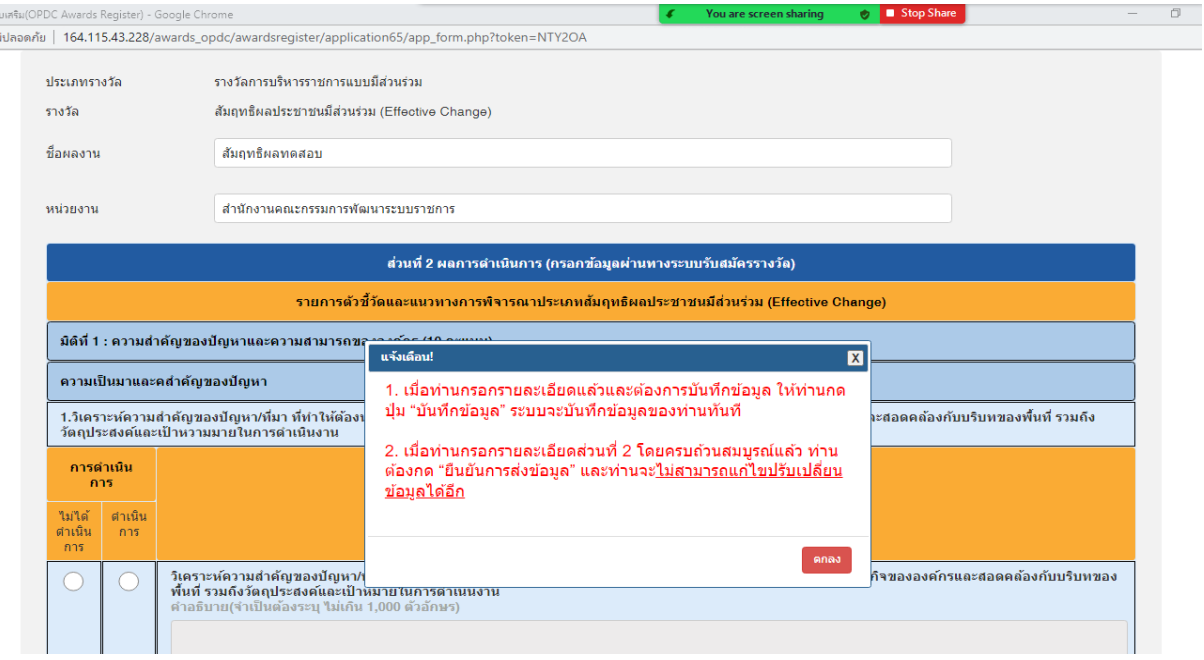

รูปที่ 16 แสดงการกรอกข้อมูลผ่านระบบออนไลน์

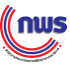

. 5. กรณีที่ท่านกรอกรายละเอียดผลการดำเนินการ และประสงค์จะแก้ไข หรือ กลับมาดำเนินการ อีกครั้ง ท่านต้องกด **บันทึกข้อมูล** ระบบจะบันทึกรายละเอียดที่ท่านกรอก และ**ท่านสามารถ กลับมาแก้ไขรายละเอียดได้**ดังรูป

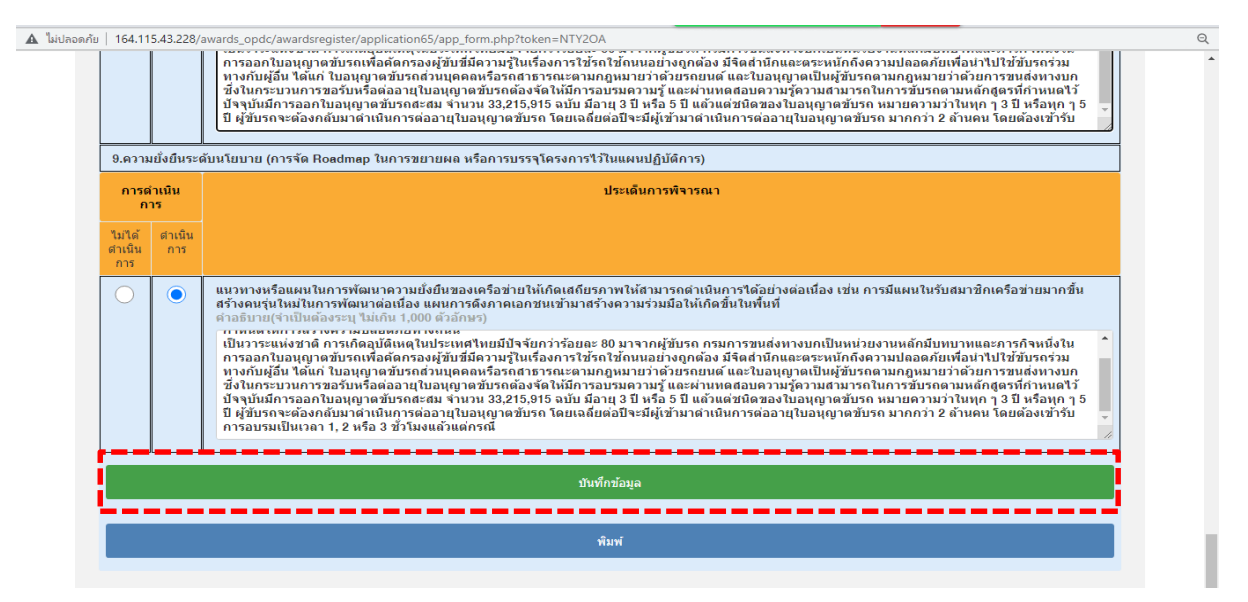

รูปที่ 17 บันทึกข้อมูลเมื่อกรอกรายละเอียดครบถ้วนแล้ว

6. การคำนวณตัวอักษรถูกกำหนดไว้ไม่เกิน 1,000 ตัวอักษรของแต่ละช่อง โดยมีตัวอย่างวิธีการนับ ์ ตัวอักษร ดังนี้ 1) ทำการคลุมแทบดำตัวอักษรใน Microsoft Word 2) กดไปที่ review (ตรวจทาน) > count word (นับจำนวนเลือกที่ไม่มี no space เมื่อเห็นคำว่า 1,000 ก็คือจำนวนตัวอักษรที่ถูกพิมพ์ ดังรูป

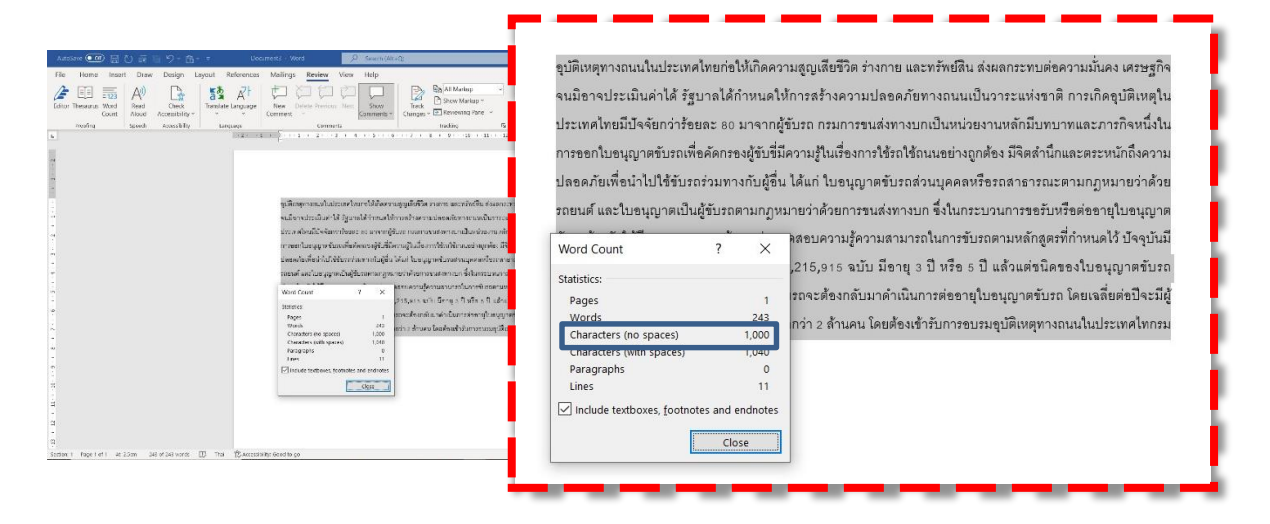

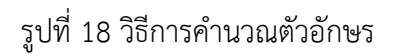

**7.** เมื่อท่านกรอกรายละเอียดในส่วนการด าเนินการครบถ้วนสมบูรณ์แล้ว โปรดตรวจสอบ ความถูกต้อง แล้วกดปุ่ม **ยืนยันการส่งข้อมูล** ระบบจะบันทึกรายละเอียดที่ท่านกรอก โดยที่ **ท่านไม่สามารถกลับมาแก้ไขรายละเอียดได้อีก** ดังรูป

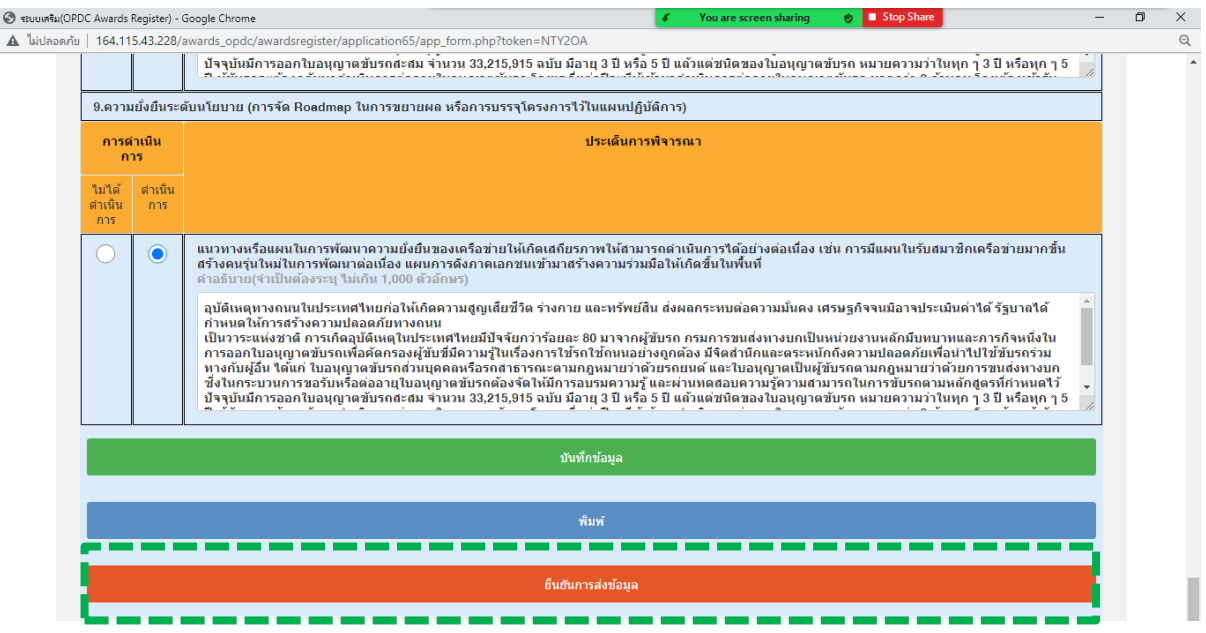

รูปที่ 19 ยืนยันการส่งข้อมูลเมื่อกรอกรายละเอียดครบถ้วนสมบูรณ์

8. เมื่อท่านกดปุ่ม ยืนยันการส่งข้อมูล ระบบจะบันทึกข้อมูล ท่านจะไม่สามารถแก้ไขรายละเอียดได้อีก ดังรูป

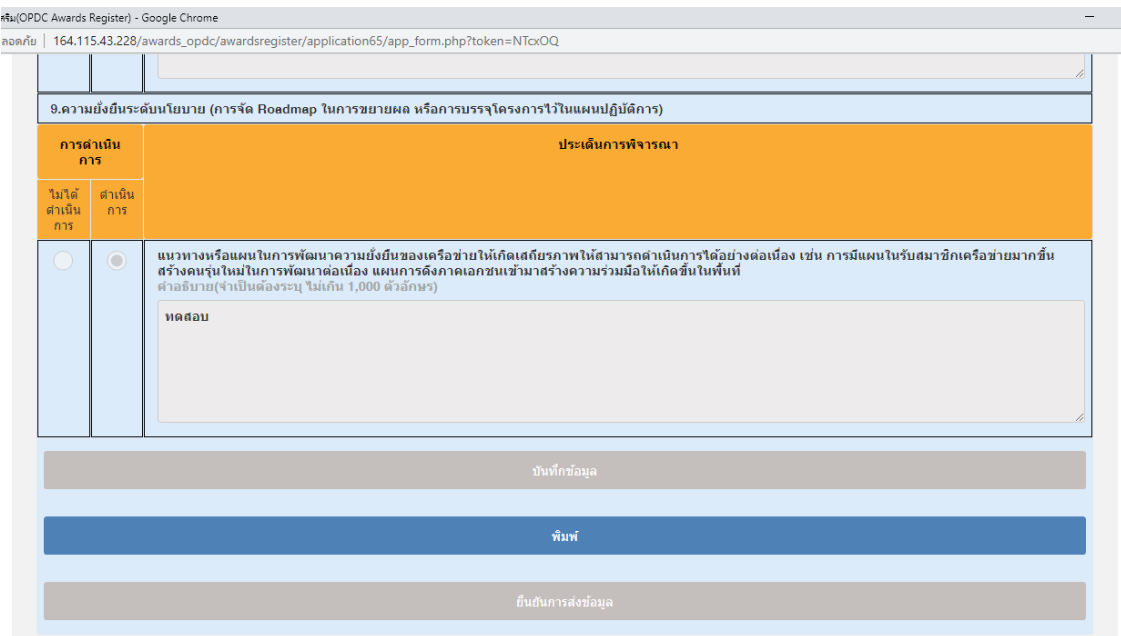

รูปที่ 20 ระบบบันทึกข้อมูลในส่วนผลการดำเนินการเรียบร้อยแล้ว

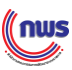

คู่มือการใช้งานระบบสมัครรางวัล ประจำปี 2565

่ 9. ขั้นตอนการแนบไฟล์ส่วนที่ 1 บทสรุปสำหรับผู้บริหาร ผู้สมัครสามารถแนบไฟล์ที่กรอกรายละเอียดครบถ้วน แล้ว สามารถอัปโหลดหรือเปลี่ยนแปลงไฟล์ โดยกดที่ไอคอน เมื่อกดที่ลูกศรระบบจะแสดงหน้าจอให้ เลือกไฟล์ที่อัปโหลด ดังรูป

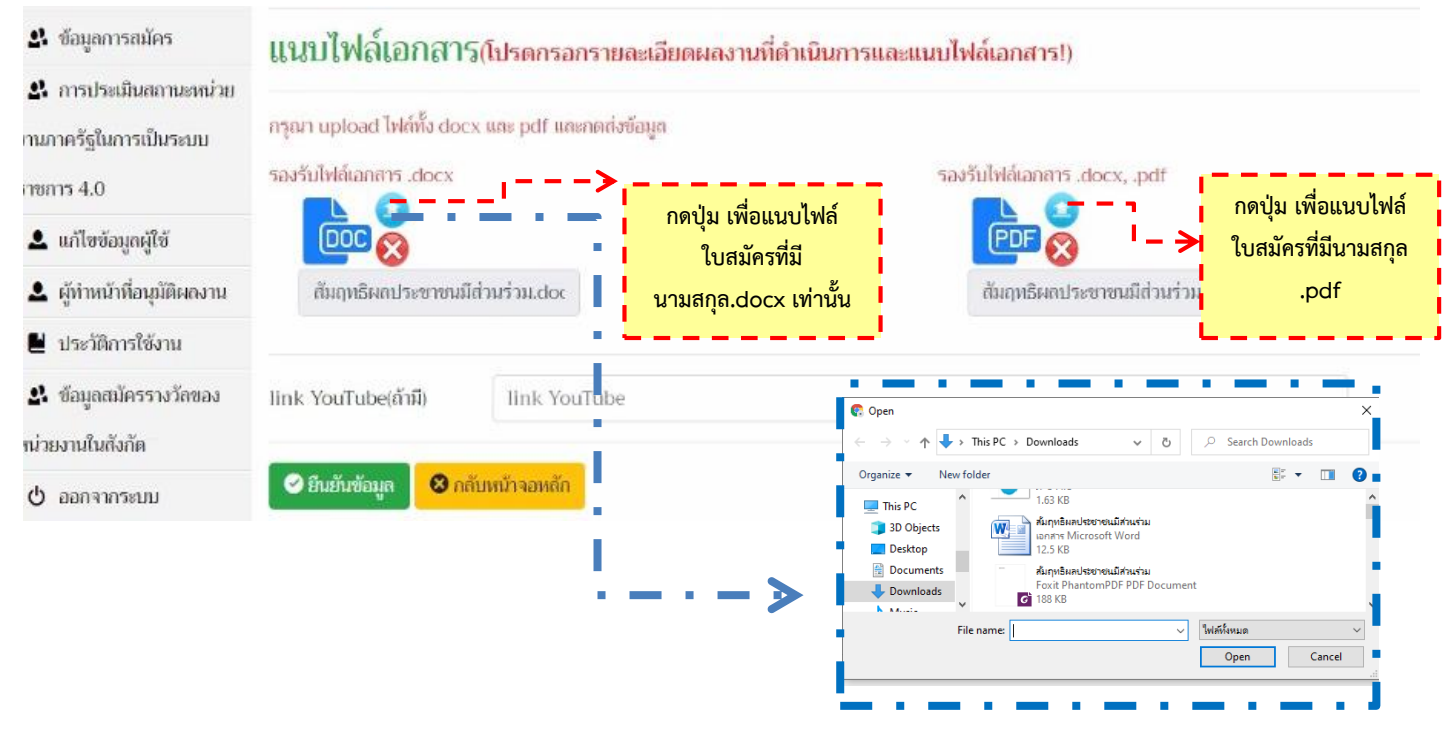

รูปที่ 21 แนบไฟล์เอกสารที่มีนามสกุล .docx และ .pdf

10. เมื่อท่านแนบไฟล์แบบฟอร์ม .docx และ .pdf เรียบร้อยแล้ว **กดยืนยันข้อมูล** ระบบจะขึ้นข้อความ แจ้งเตือน กรุณาบันทึกข้อมูลในส่วนผลการดำเนินการและทำการยืนยันการบันทึกข้อมูลก่อน จึงจะสามารถ แนบไฟล์เอกสารได้ กรณีทำการบันทึกข้อมูลในส่วนผลการดำเนินการแล้ว ให้ทำการเรียกหน้าจอใหม่ (กด f5) ้อีกครั้งเพื่อแนบไฟล์ <u>ให้ท่านกด F5 เพื่อทำการ Refresh และทำการแนบไฟล์อีกครั้ง </u>ดังรูป

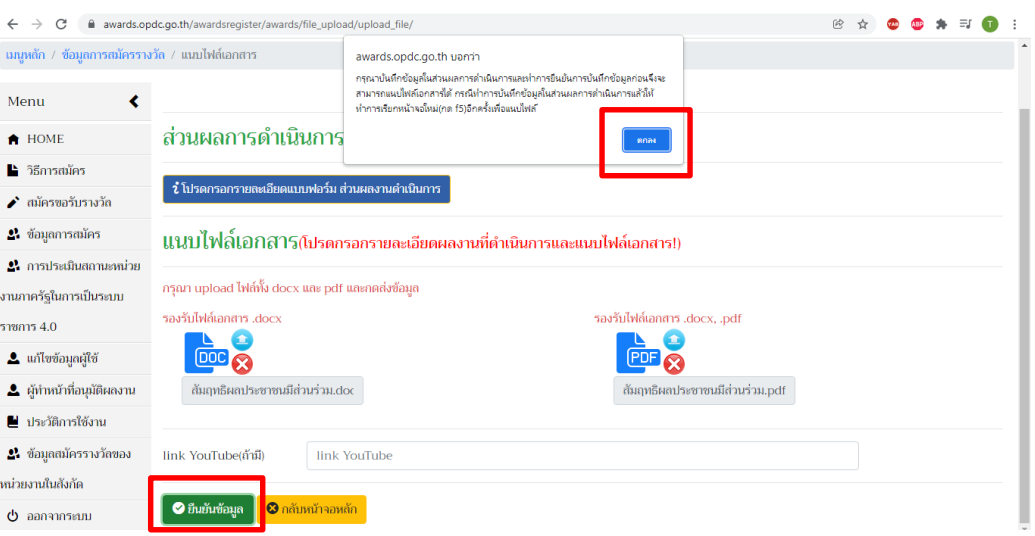

รูปที่ 22 แสดงการยืนยันแนบไฟล์ .docx และ .pdf

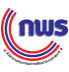

11. ท่านแนบไฟล์ .docx และ ไฟล์ .pdf อีกครั้ง แล้วกดปุ่ม **ยืนยันข้อมูล** ระบบจะแจ้ง **อัปโหลดไฟล์ เรียบร้อยแล้ว** ดังรูป

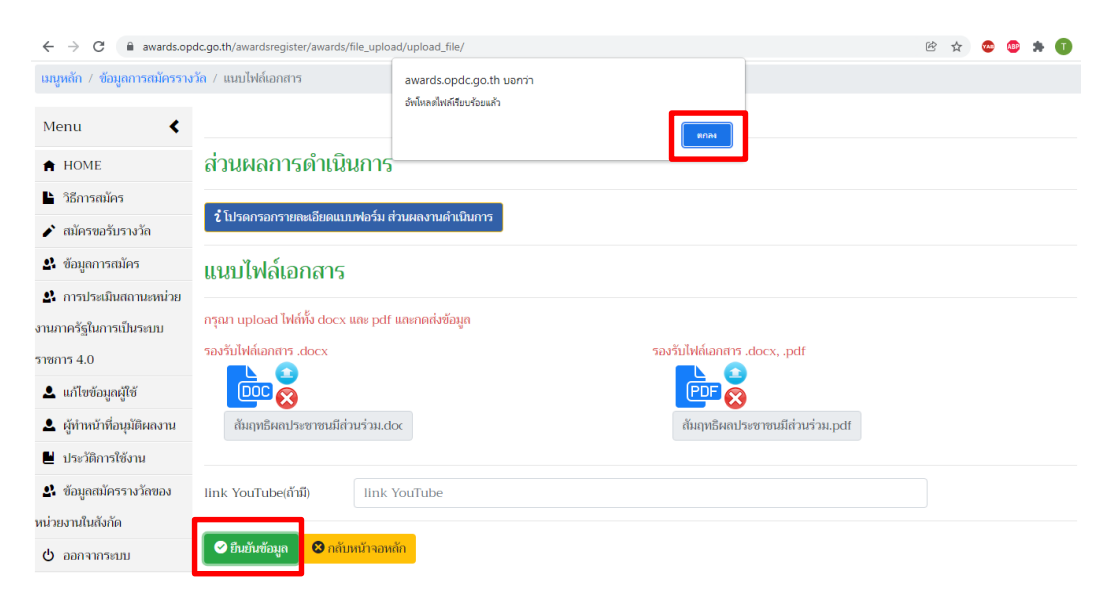

รูปที่ 23 แสดงผลการแนบไฟล์ที่ผ่านการตรวจสอบและอัปโหลดไฟล์เรียบร้อยแล้ว

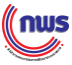

## **ขั้นตอนที่3 : การน าส่งและอนุมัติผลงาน**

ี 3.1 การนำส่งข้อมูลมายัง สำนักงาน ก.พ.ร. หลังจากที่ผลงานมีสถานะ <u>ครบถ้วนแล้ว</u> หน่วยงานต้นสังกัด **(ส่วนราชการระดับกรม/เทียบเท่า จังหวัด องค์การมหาชน รัฐวิสาหกิจ สถาบันอุดมศึกษาของรัฐ องค์กรอิสระ และหน่วยงานของรัฐประเภทอื่นๆ)** ที่ใช้ Username หลัก **และ หน่วยงานผู้รับผิดชอบ** ู ที่ใช้ <u>Username ทั่วไป</u> มีสิทธิใน**การส่งผลงานสมัครรางวัล** มายังสำนักงาน ก.พ.ร. โดยต้องกดปุ่ม

**"ยืนยันการสมัคร"** ดังรูป

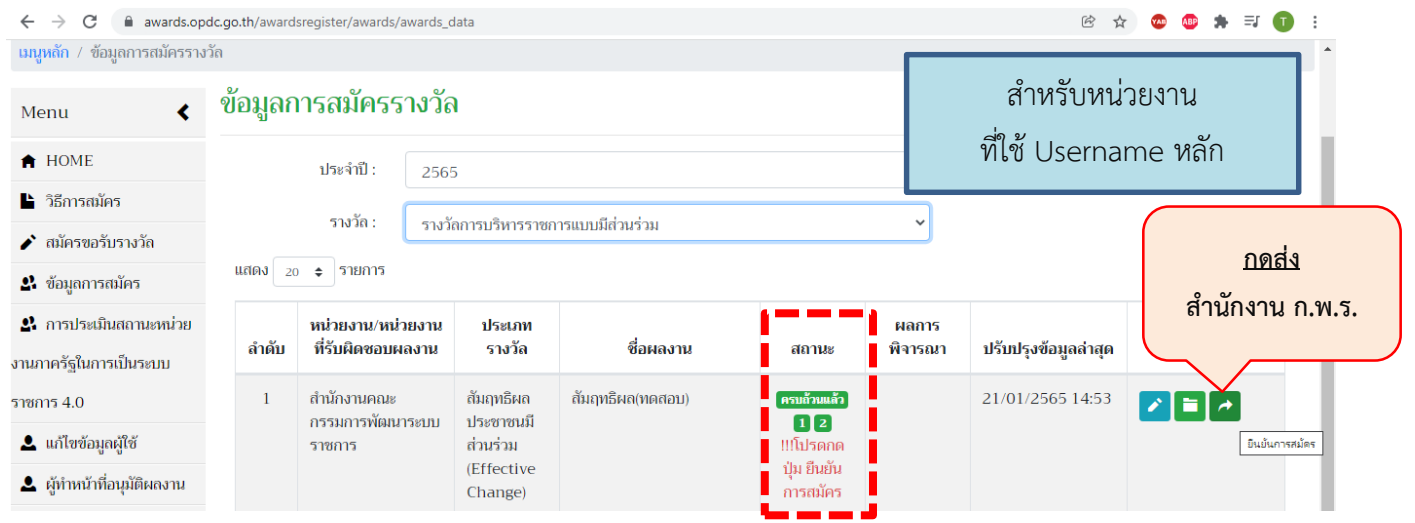

รูปที่ 24 แสดงการยืนยันการสมัคร (หน่วยงานที่ใช้Username หลัก)

### **3.2 การน าส่งข้อมูลให้ต้นสังกัดพิจารณา**

่ หลังจากที่ผลงานมีสถานะ <u>ครบถ้วนแล้ว</u> ผู้สมัครต้องนำส่งข้อมูลผลงานให้กับต้นสังกัดพิจารณาอนุมัติ เพื่อส่งมายัง ส านักงาน ก.พ.ร. โดยผู้สมัครต้องกดปุ่ม **"ยืนยันการสมัคร"** ดังรูป

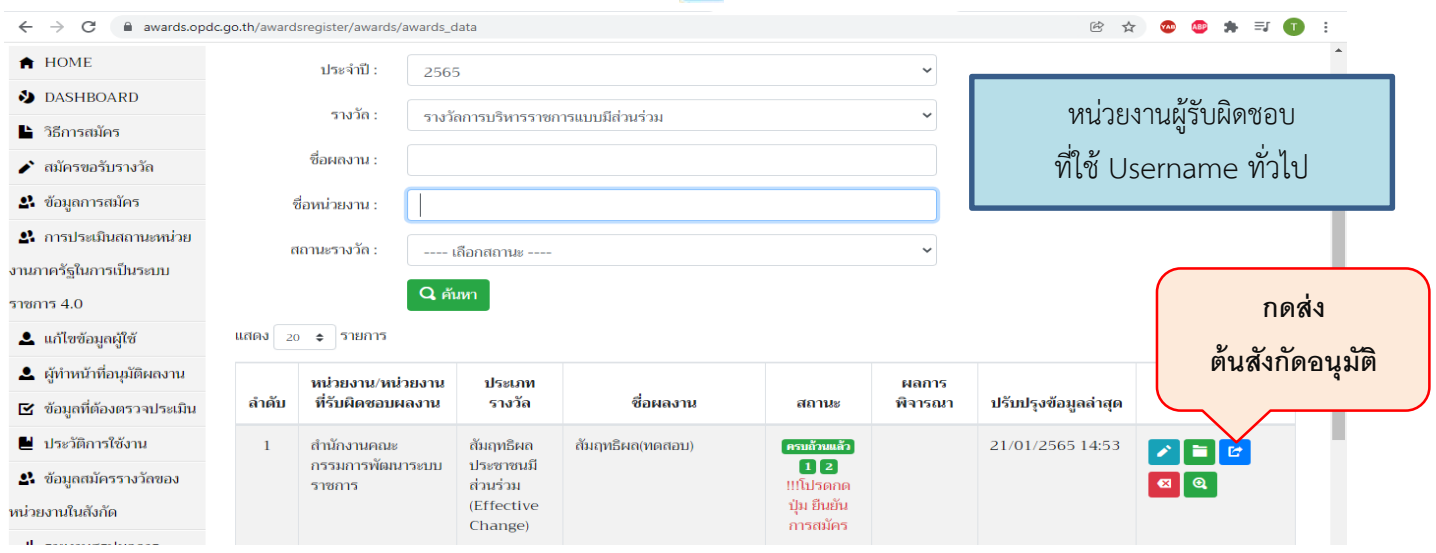

รูปที่ 25 แสดงการยืนยันการสมัคร (หน่วยงานที่ใช้ Username ทั่วไป)

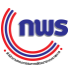

**3.3 การอนุมัติผลงานส่งสมัครขอรับรางวัล โดยหน่วยงานต้นสังกัด ต้องใช้Username หลัก ในการเข้า** ี **ระบบเพื่อทำการอนุมัติผลงาน** ภายหลังจากที่หน่วยงานภายใต้สังกัดส่งข้อมูลผลงานให้หน่วยงานต้นสังกัด พิจารณาอนุมัติผลงานเพื่อส่งมายัง ส านักงาน ก.พ.ร. โดยหน่วยงานต้นสังกัดจะต้องกดปุ่ม **"พิจารณาอนุมัติ"** โดยกดปุ่ม ซึ่งจะสามารถอนุมัติหรือไม่อนุมัติก็ได้แต่ในกรณีไม่อนุมัติจะต้องใส่เหตุผลเพื่อส่งกลับไปยังผู้ ส่งสมัครผลงานในสังกัดด้วย ดังรูป

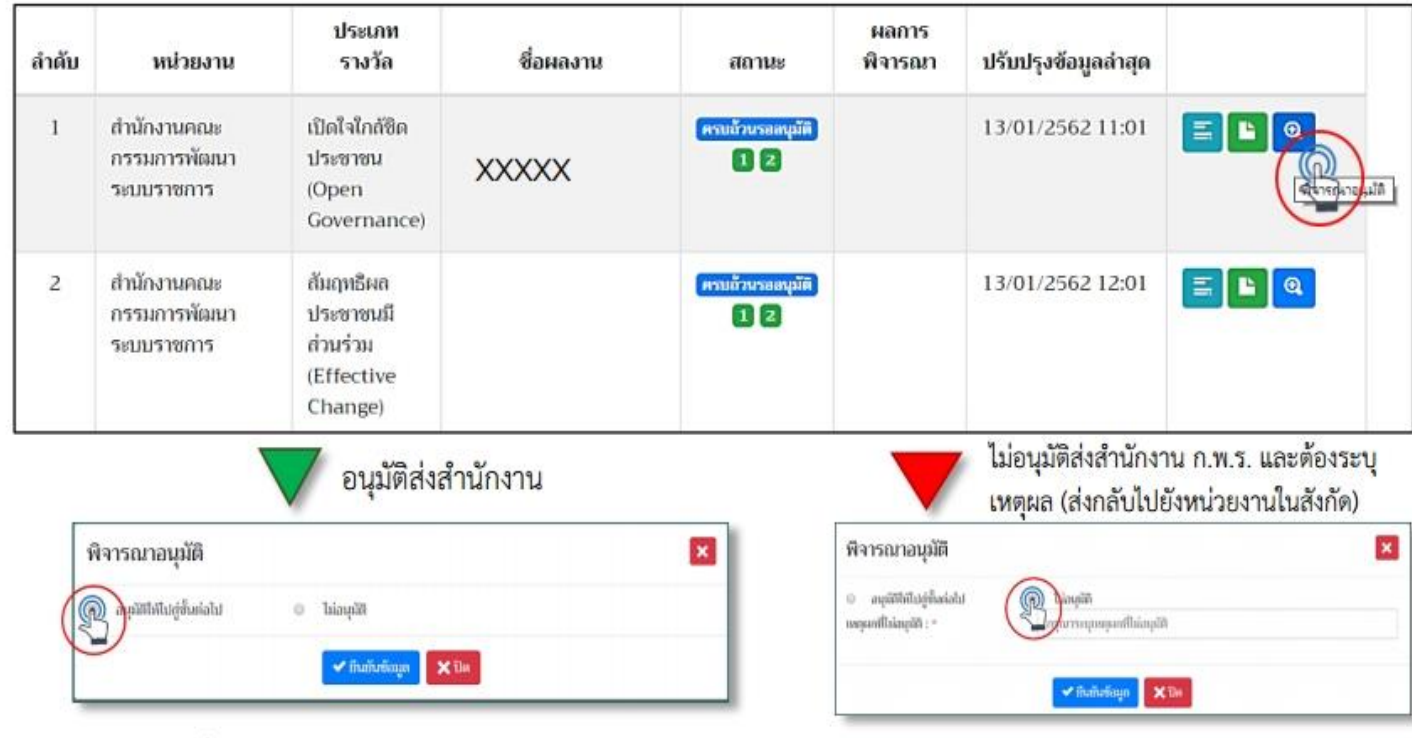

รูปที่ 26 แสดงทางเลือกการพิจารณาอนุมัติผลงานส่งสมัครขอรับรางวัลฯ ของต้นสังกัด

<mark>หมายเหต</mark>ุ หากต้นสังกัดกดไม่อนุมัติ หน้าจอของโปรแกรมจะมี สัญลักษณ์ <mark>นี้ ใต้ข้อความ "ไม่อนุมัติ"</mark> ผู้ส่ง สมัครผลงานสามารถกดที่ปุ่ม <mark>นี้ เพื่อดูข้อเสนอแนะและเหตุผลการไม่อนุมัติได้ ซึ่งผู้ส่งสมัครผลงานสามารถ</mark> ปรับแก้ไขข้อมูลให้สอดคล้องกับคำแนะนำของต้นสังกัดและกดยืนยันการสมัครเพื่อเสนอให้ต้นสังกัดพิจารณา อีกครั้ง ดังรูป

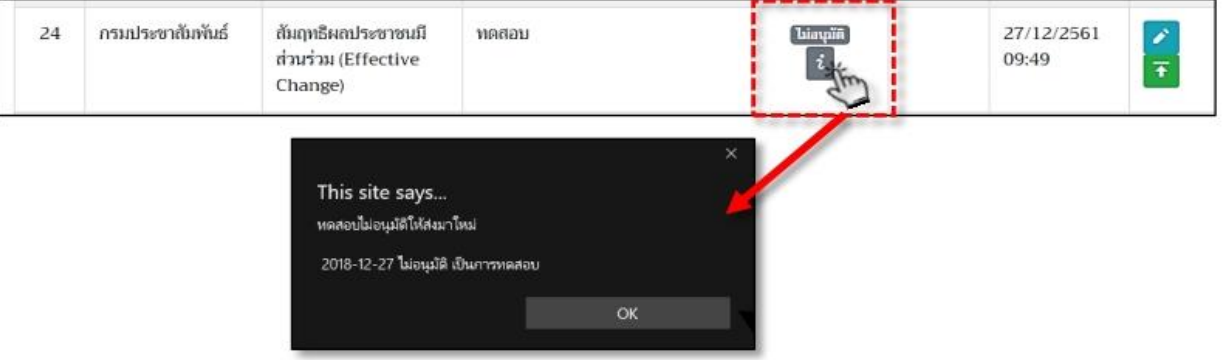

รูปที่ 27 แสดงผลงานที่ไม่ได้รับการอนุมัติจากต้นสังกัด

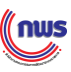

#### **การตรวจสอบสถานะของการสมัคร**

การตรวจสอบสถานการณ์ส่งสมัครรางวัล ให้ท่านกดปุ่ม "ข้อมูลการสมัคร" ในช่องสถานะ จะแสดงผล "สมัครสมบูรณ์" ทางสำนักงาน ก.พ.ร. ได้รับข้อมูลการสมัครของท่านเรียบร้อยแล้ว

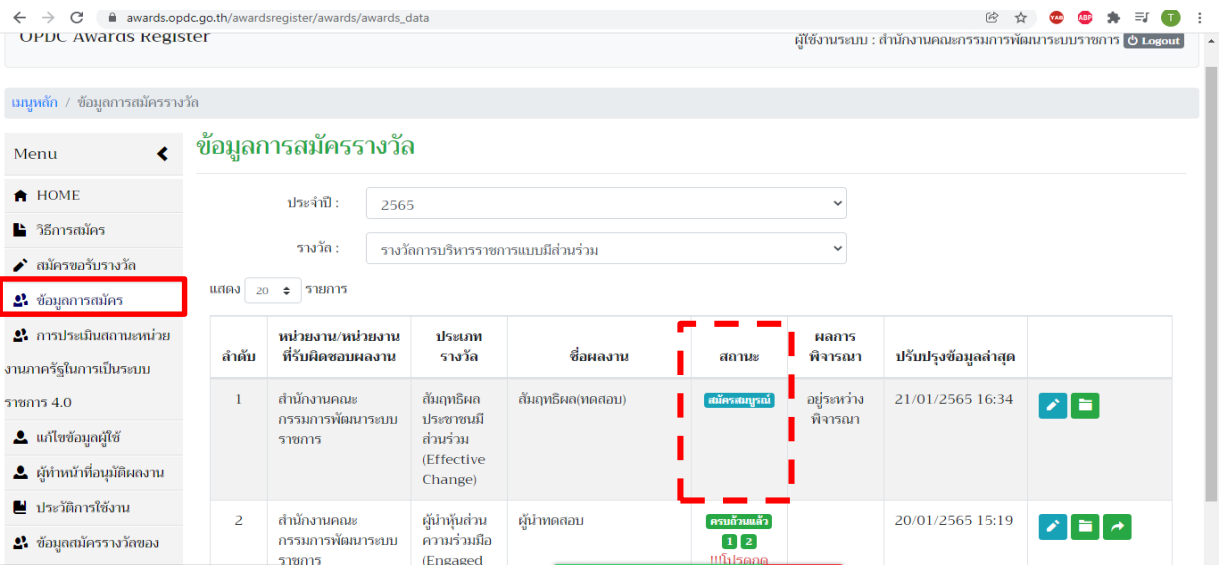

รูปที่ 28 แสดงหน้าจอการตรวจสอบสถานะของการส่งสมัครขอรับรางวัลฯ

### **สถานะของการสมัครขอรับรางวัลผ่านระบบออนไลน์ประกอบด้วย**

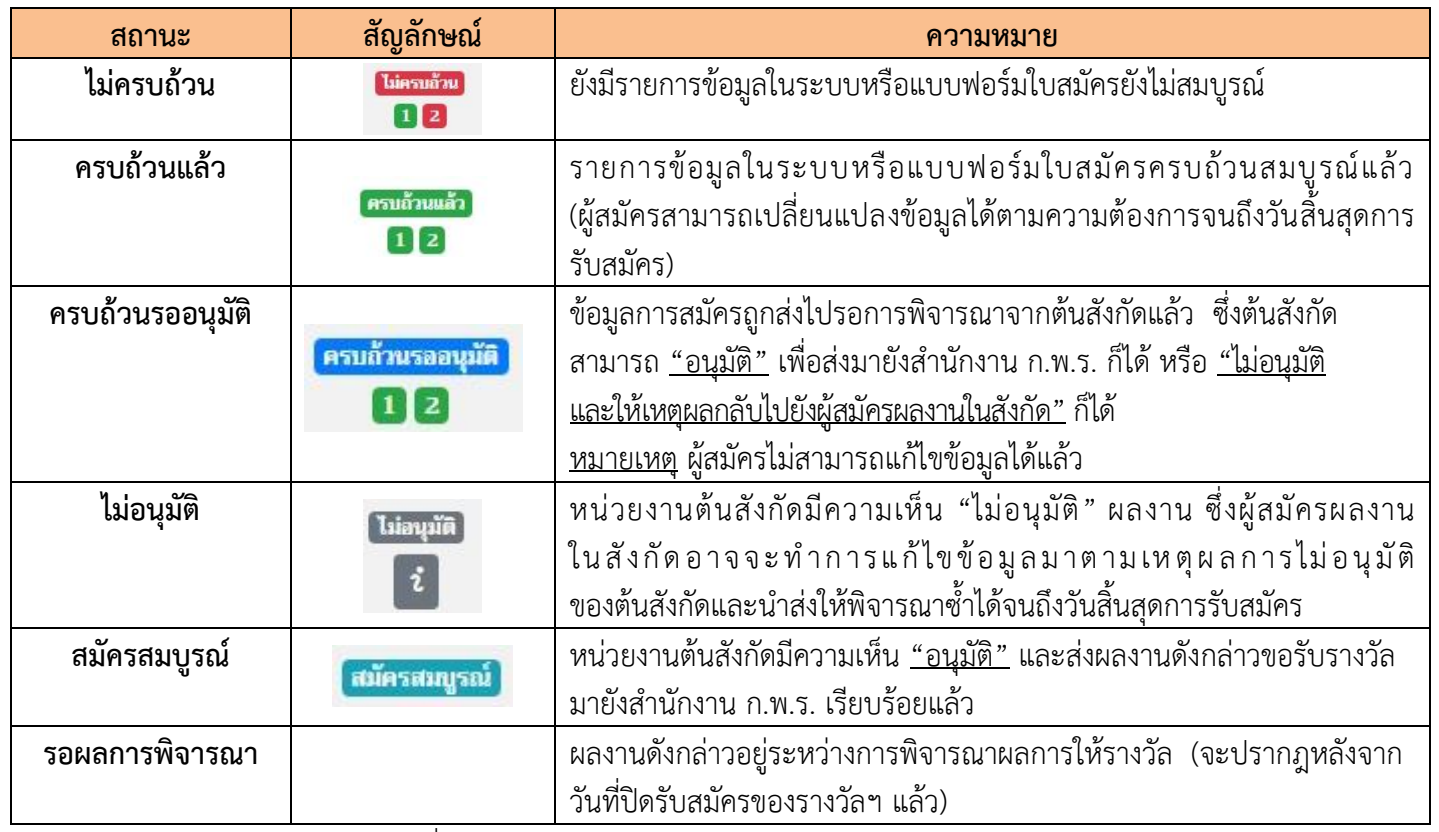

รูปที่ 29 สถานะของการสมัครขอรับรางวัลผ่านระบบออนไลน์

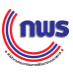

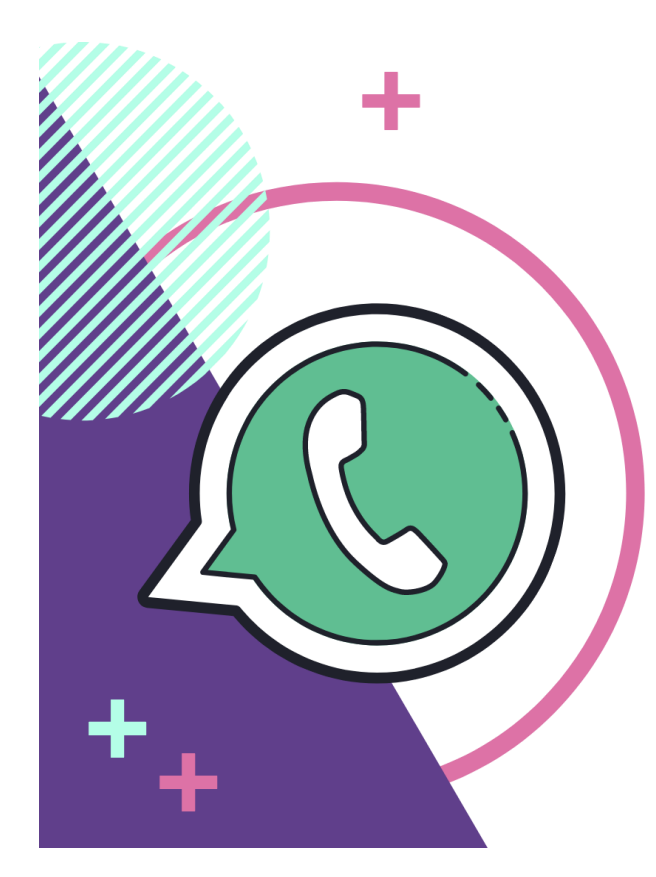

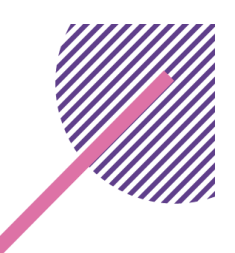

**ติดต่อสอบถามเพิ่มเติม โทร. 06 1389 2015 (คุณนวลจันทร์) 08 1303 3371 (คุณสุปรียา) 08 3431 0467 (คุณอุรธิดา)**

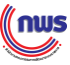

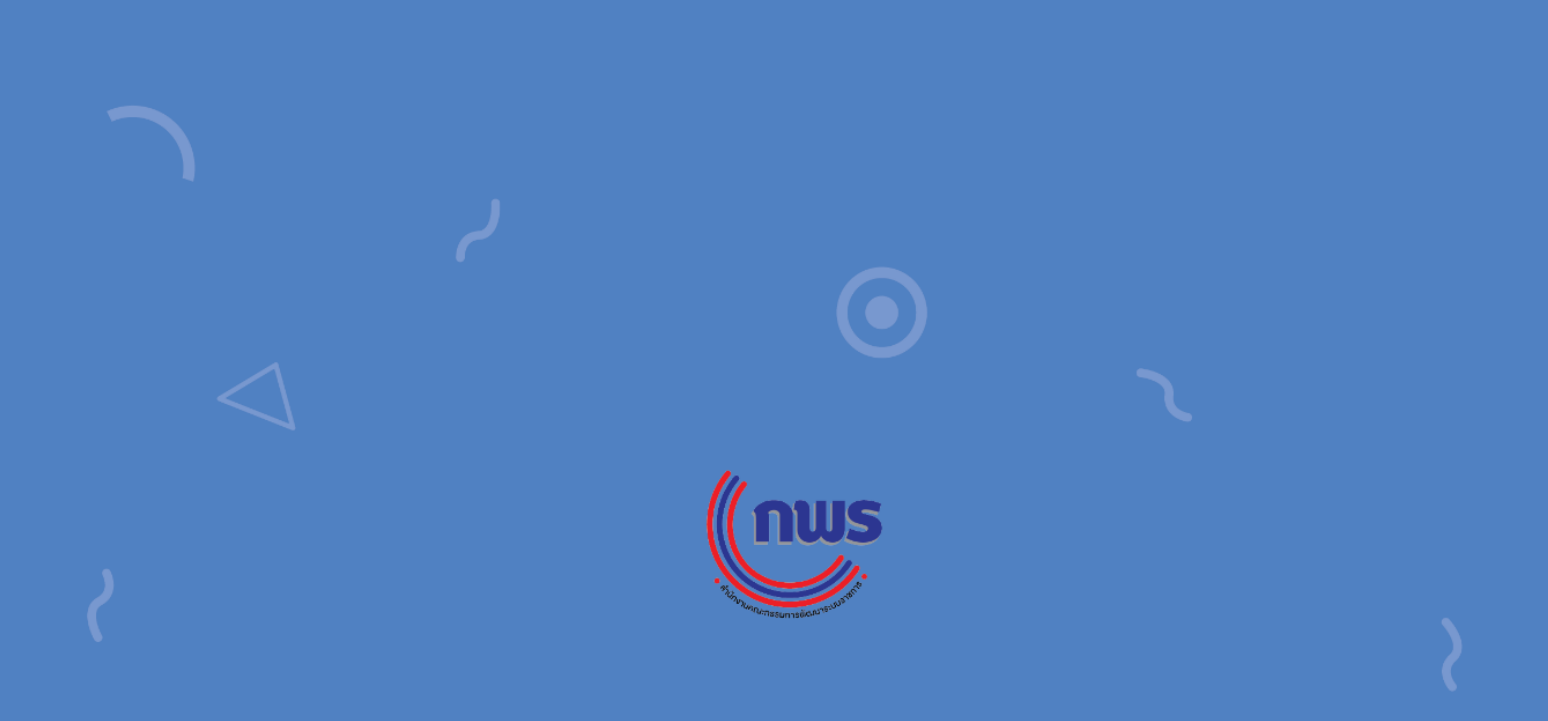

้สำนักงานคณะทรรมทารพัฒนาระบบราชทาร (ท.พ.ร.) 59/1 กนนพิษณุโลก แขวงดุสิต เขตดุสิต กรุงเทพฯ 10300

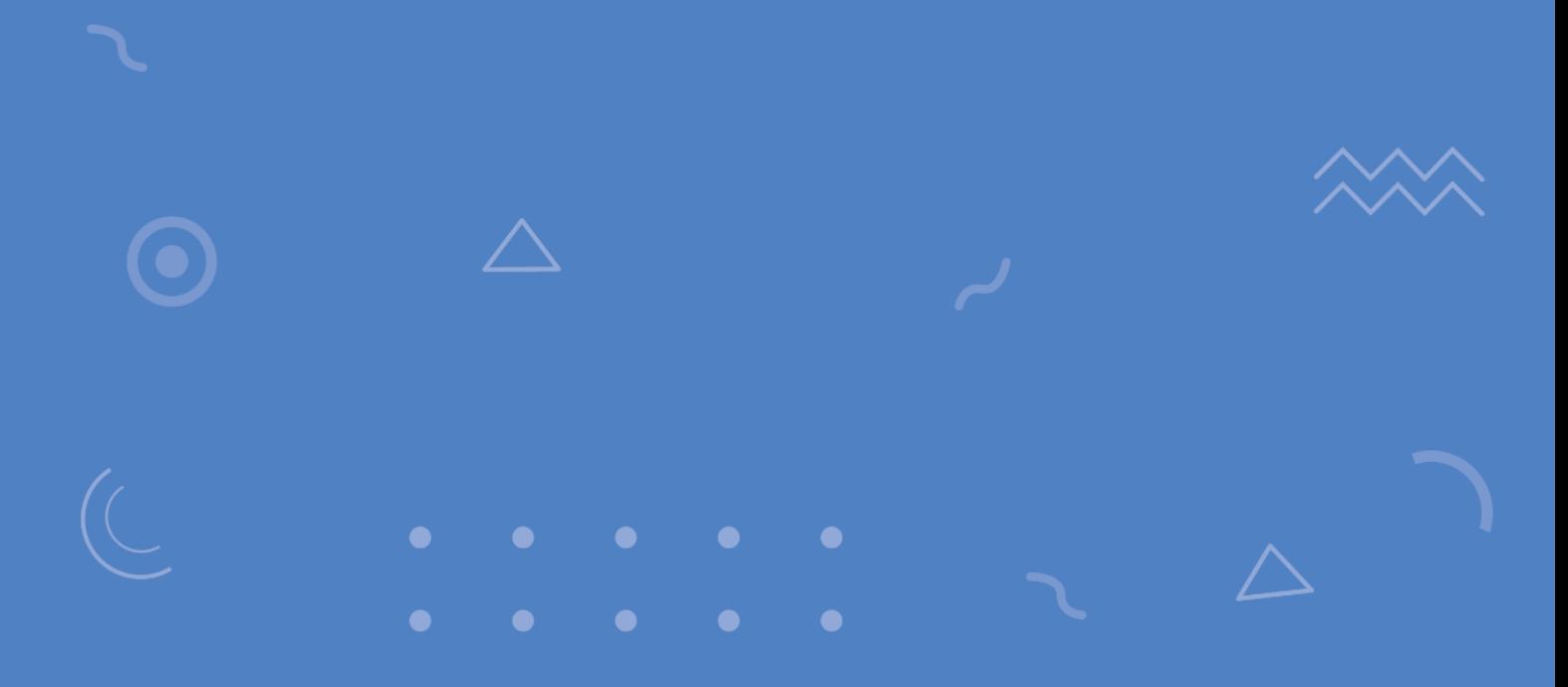